## **2021 Summer School Registration – PowerSchool**

- $\bullet$ Navigate to the PWSSD district website https://www.pwssd.k12.wi.us/
- $\bullet$  Under the PARENTS tab, click on PowerSchool
	- oThis will take you to the PowerSchool Student and Parent Sign In page
	- o Sign‐in using your PowerSchool Parents account information
		- *Incoming Grade 9‐12 students may use their own PowerSchool Student accounts to register for classes*
- $\bullet$  On Wednesday, May 5 @ 9:00 A.M. a new tab will appear on the left side of your PowerSchool page titled **"Choose Summer School Classes"**
	- o Click on **Choose Summer School Classes**

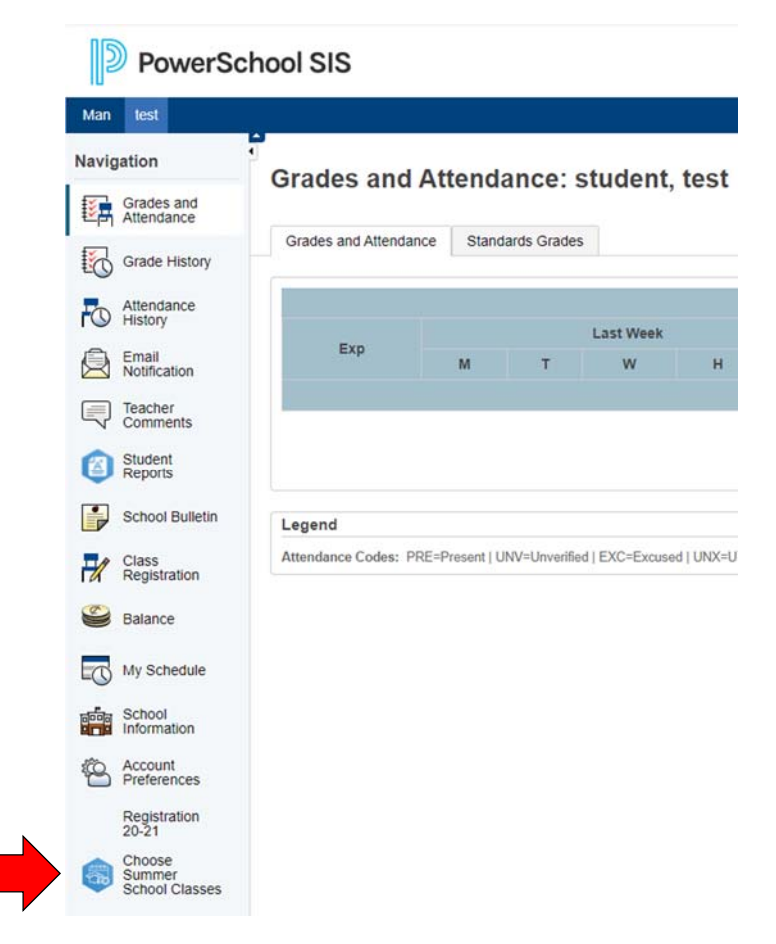

You will be directed to the **Student Schedule Creator** page

## **Student Schedule Creator**

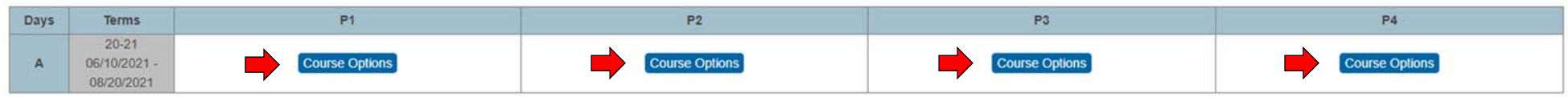

- Next, click on the Period (P1, P2, etc.) of the class that you would like to register for
- Choosing any Period will show you all of the Course options available for your child's grade level at that time
	- o Current Enrollment and Capacity are also shown next to each course. Once a Course is at capacity, it will no longer give you the ability to select it

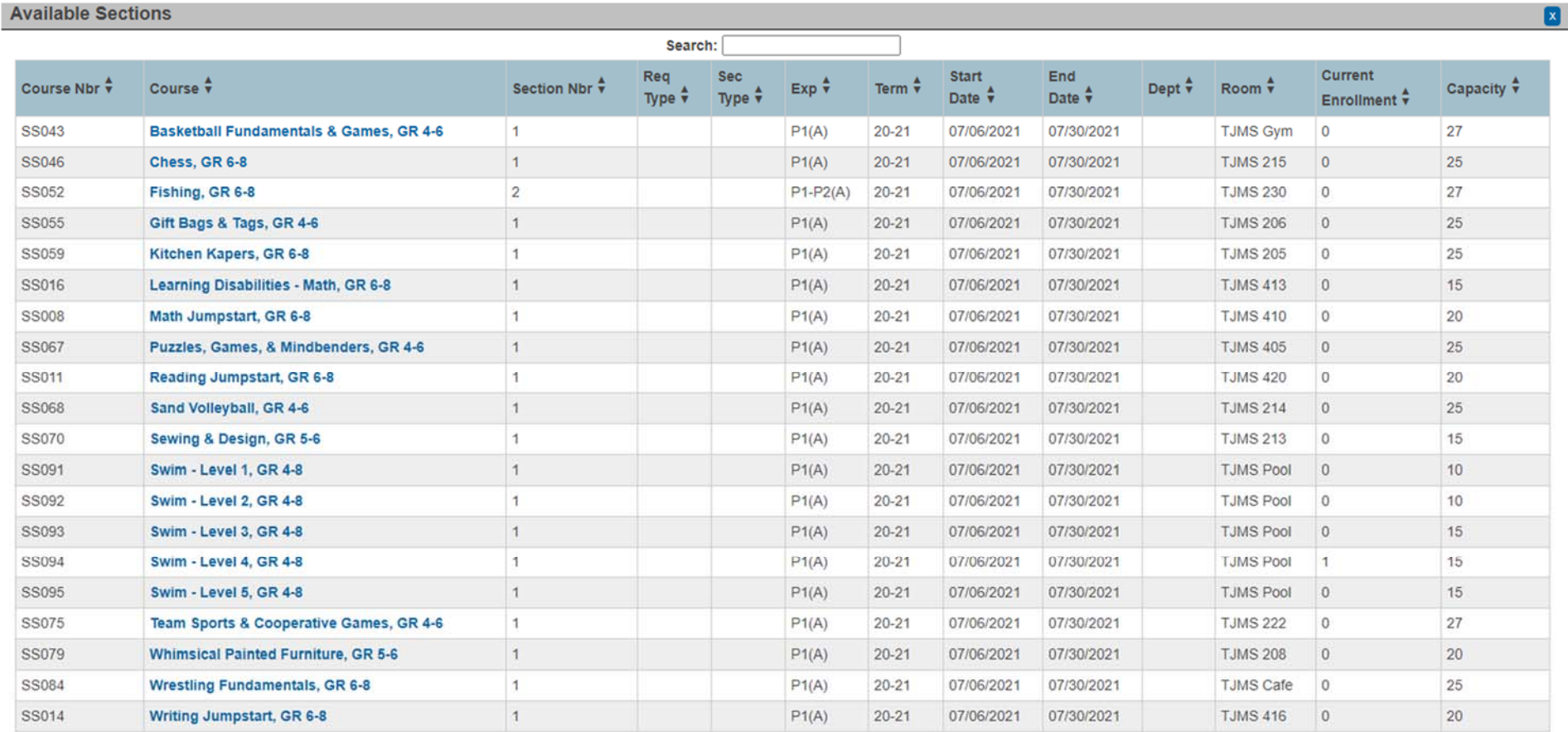

Choose the course you would like to register for

## **Student Schedule Creator**

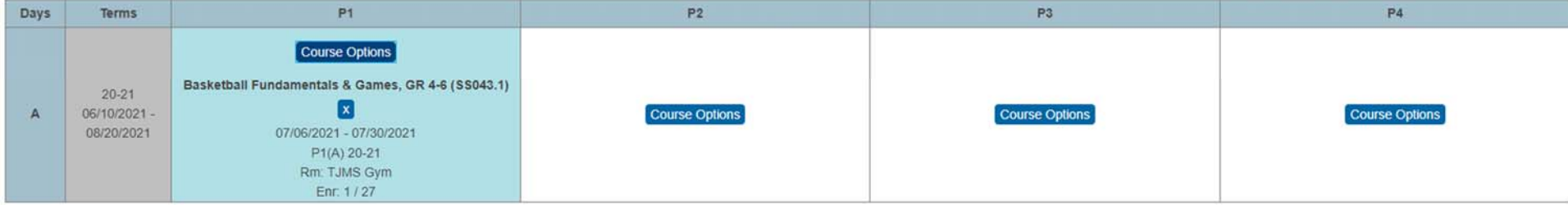

- The class will be added to your Student Schedule Creator matrix
- $\bullet$  Repeat the previous steps for each period to complete your Summer School schedule
	- o Please register for a full 4‐period schedule of classes

## **Student Schedule Creator**

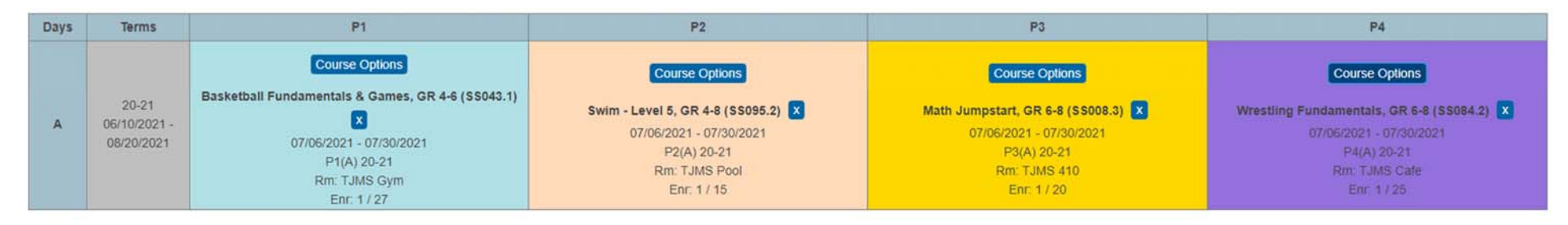

- $\bullet$  BE ADVISED – If a class has been selected and is shown in your Student Schedule Creator matrix (above), that means you are officially enrolled in the class.
	- o If you return to the PowerSchool homepage and click on **My Schedule,** the classes WILL NOT BE THERE until registration closes on May 28. After May 28 you may login and go to **My Schedule** to see your student classes.

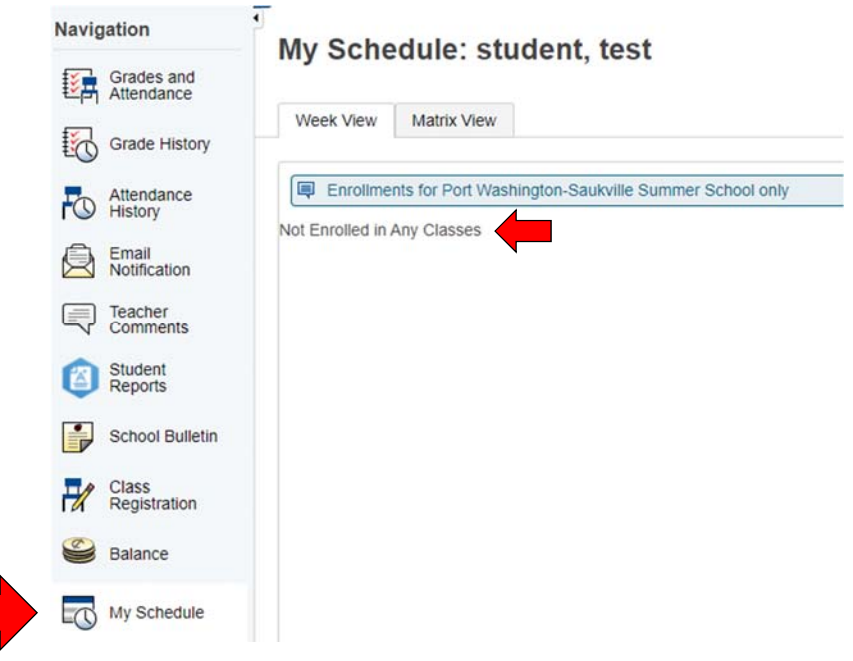

- $\bullet$  To change which student you are registering for classes, select the name of the correct child from the blue bar near the top of the window
	- o In this example below, Man and test are two separate students

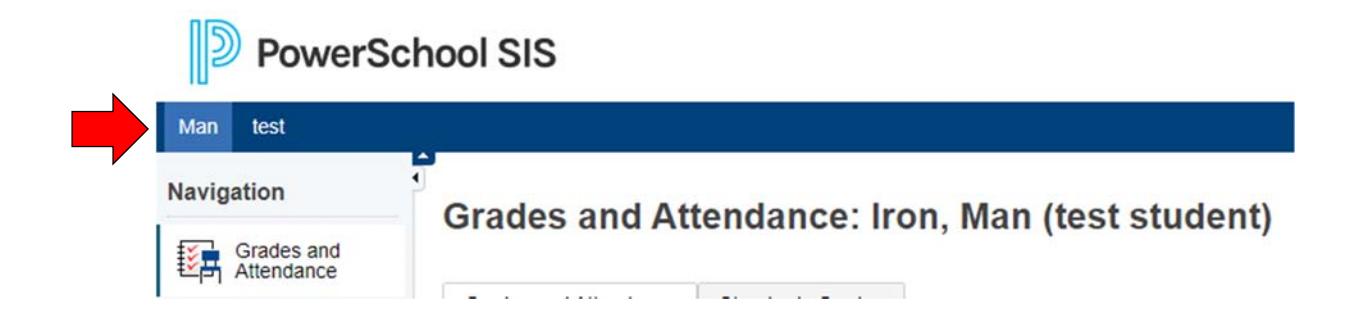